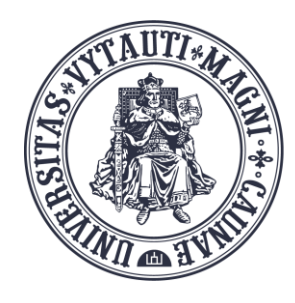

VYTAUTO DIDŽIOJO **UNIVERSITETO** ŠVIETIMO **AKADEMIJA** 

Inovatyvių studijų institutas

# **Whiteboard** naudojimas **MS Teams** susitikimo metu

Sukūrė:

Vytauto Didžiojo universiteto Švietimo Akademijos Inovatyvių studijų instituto specialistai

#### MS Teams susitikimo metu pasirenkame:

- "Share content"
- "Microsoft Whiteboard"

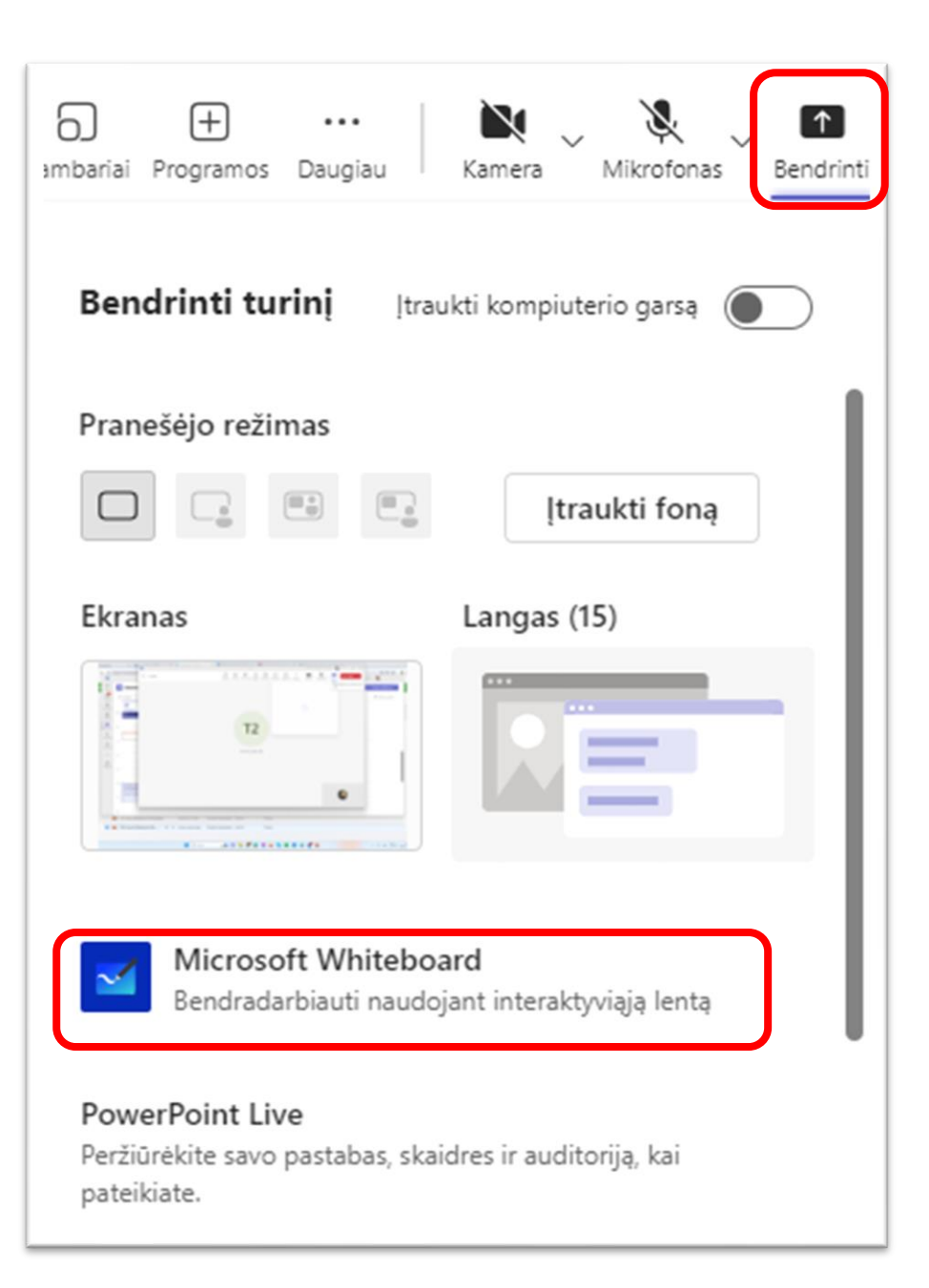

#### Pasirinkti "Nauja interaktyvi lenta"/"New **Whiteboard"**

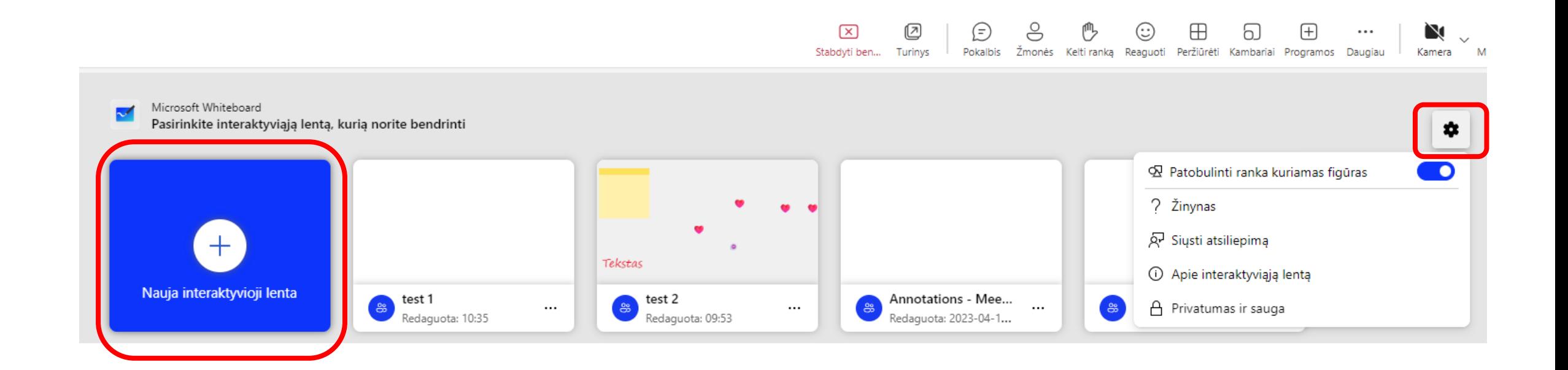

#### **Paruoštukai – šablonai**

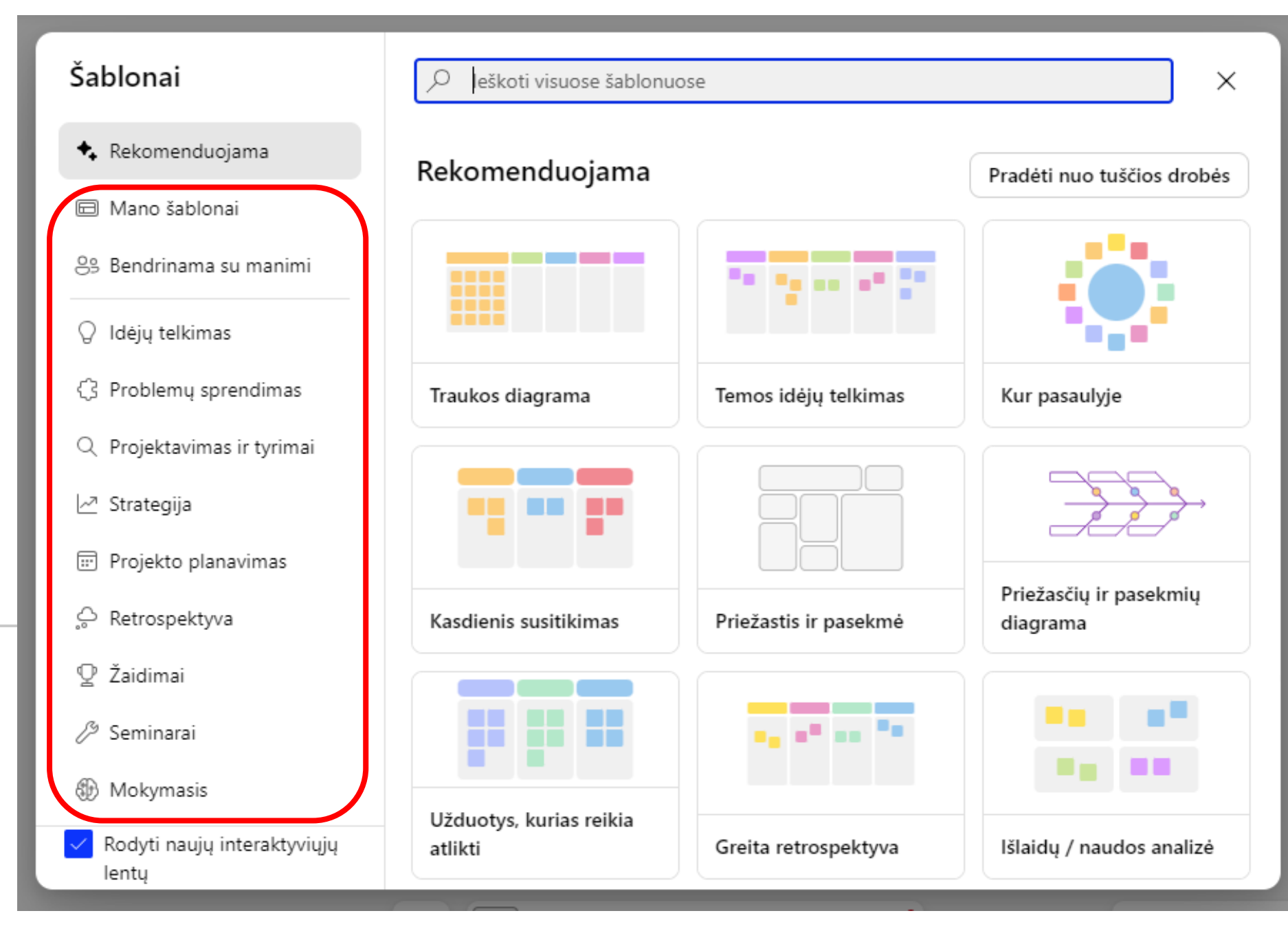

# **Mano šablonai**

Pasirinkite "Mano šablonai" ir sukurkite savo šablonus.

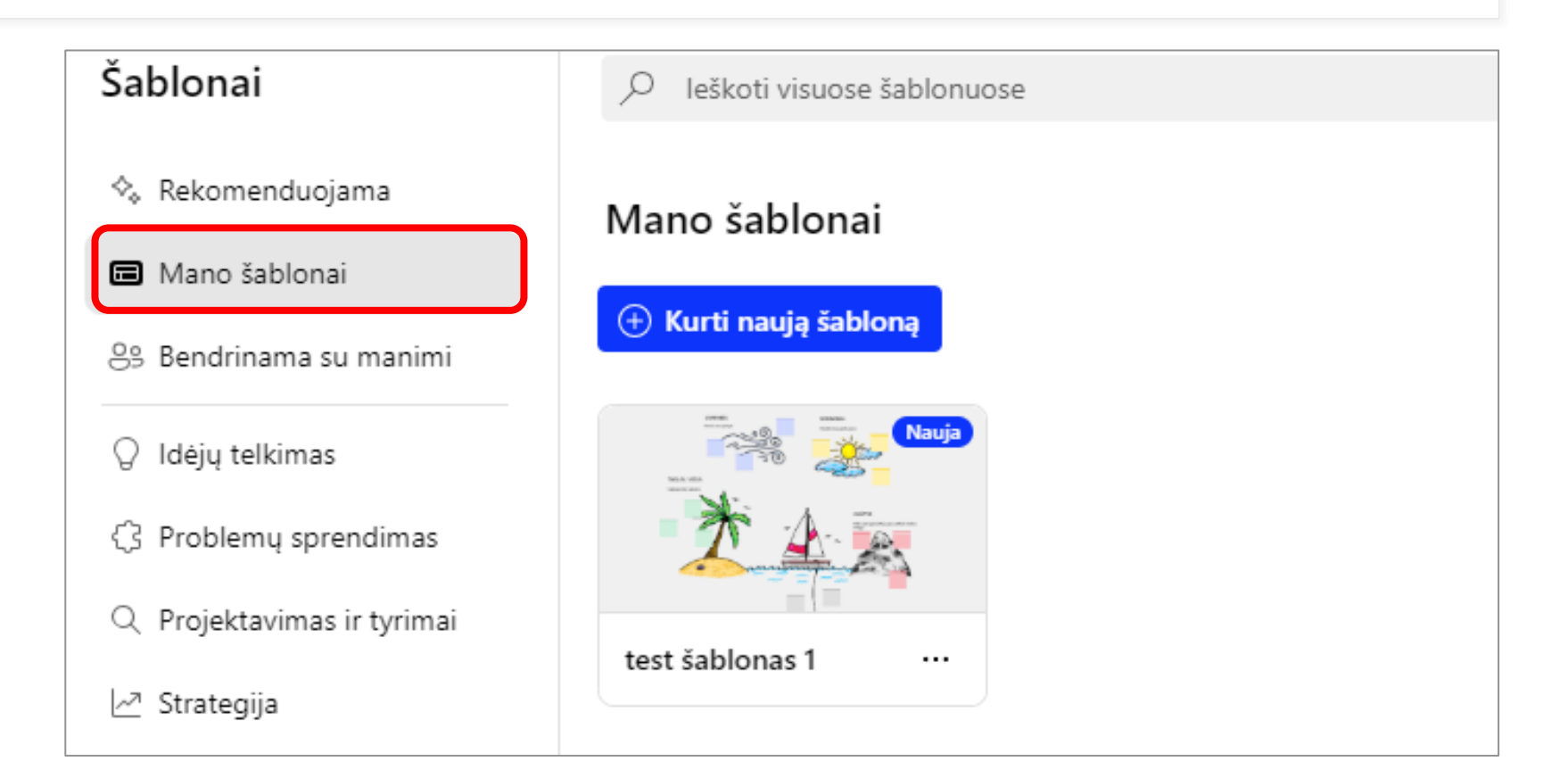

#### **Galite pradėti nuo tuščios drobės**

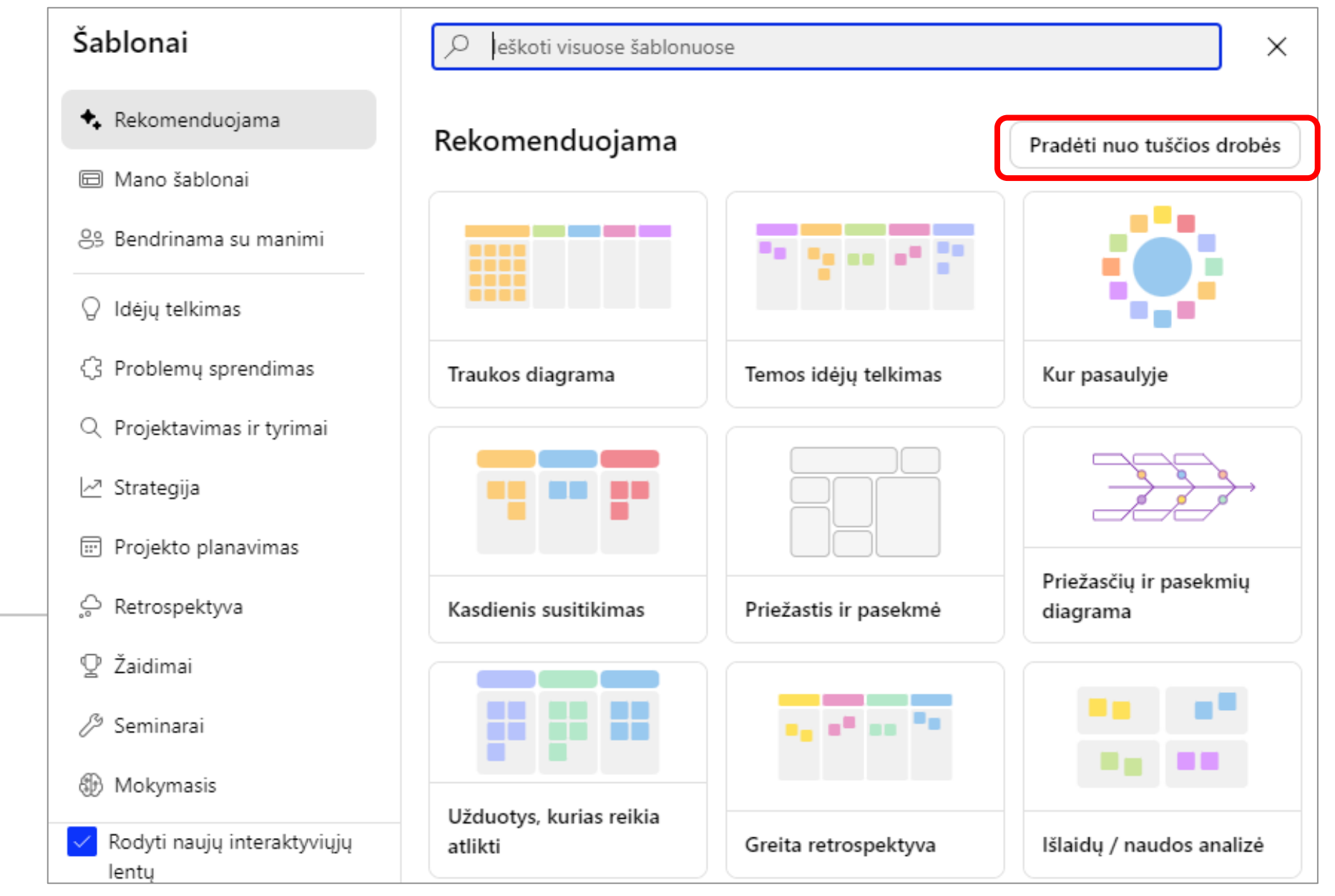

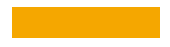

### Baltos lentos /"Whiteboard" naudojimas

- 1. "Whiteboard" meniu pasirinkimai
	- Laikmatis

**1**Ō 囪 05:00  $\boxed{\triangleright}$  $\Box$  $|-|+|$ 

සූ

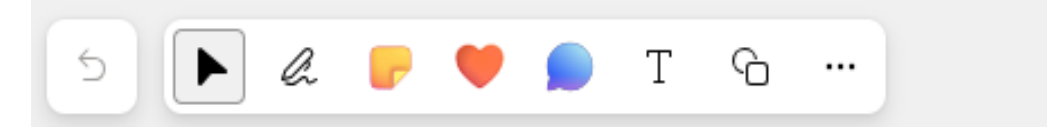

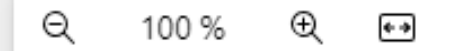

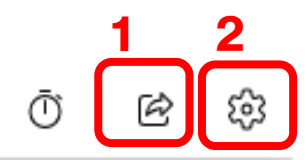

### Baltos lentos/ "Whiteboard" naudojimas

- 1. Dalinimosi mygtukas
- 2. Nustatymų pakeitimo mygtukas  $\rightarrow$  papildomų funkcijų parinkimas

 $\ominus$ 

l.

ନ

 $\cdots$ 

▶

#### → Eksportuoti **2**→ Bendradarbiavimo žymikliai **D D** 9 Patobulinti ranka kuriamas figūras Autoriai Kiti dalyviai gali redaguoti n 뮤 Formatuoti fona ? Žinynas A Siusti atsiliepima (i) Apie interaktyviąją lentą A Privatumas ir sauga

Q

100 %

 $^\circledR$ 

 $\leftrightarrow$ 

Ō  $\circledcirc$ છે

Baltos lentos/ "Whiteboard" naudojimas

1. Galimų naudoti įrankių meniu

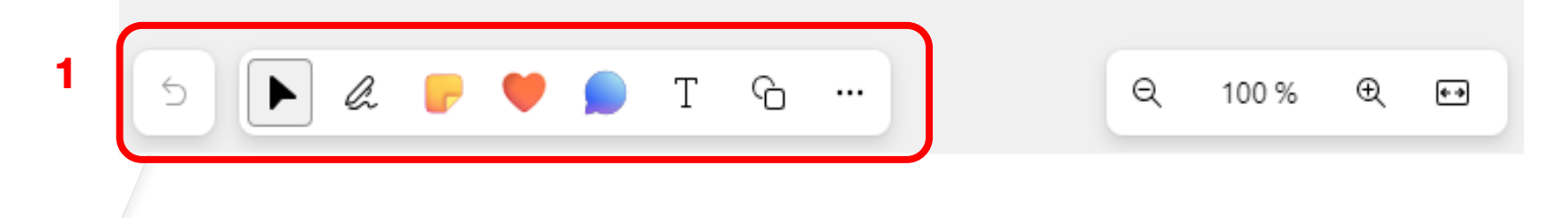

## **Meniu juostos pasirinkimai**

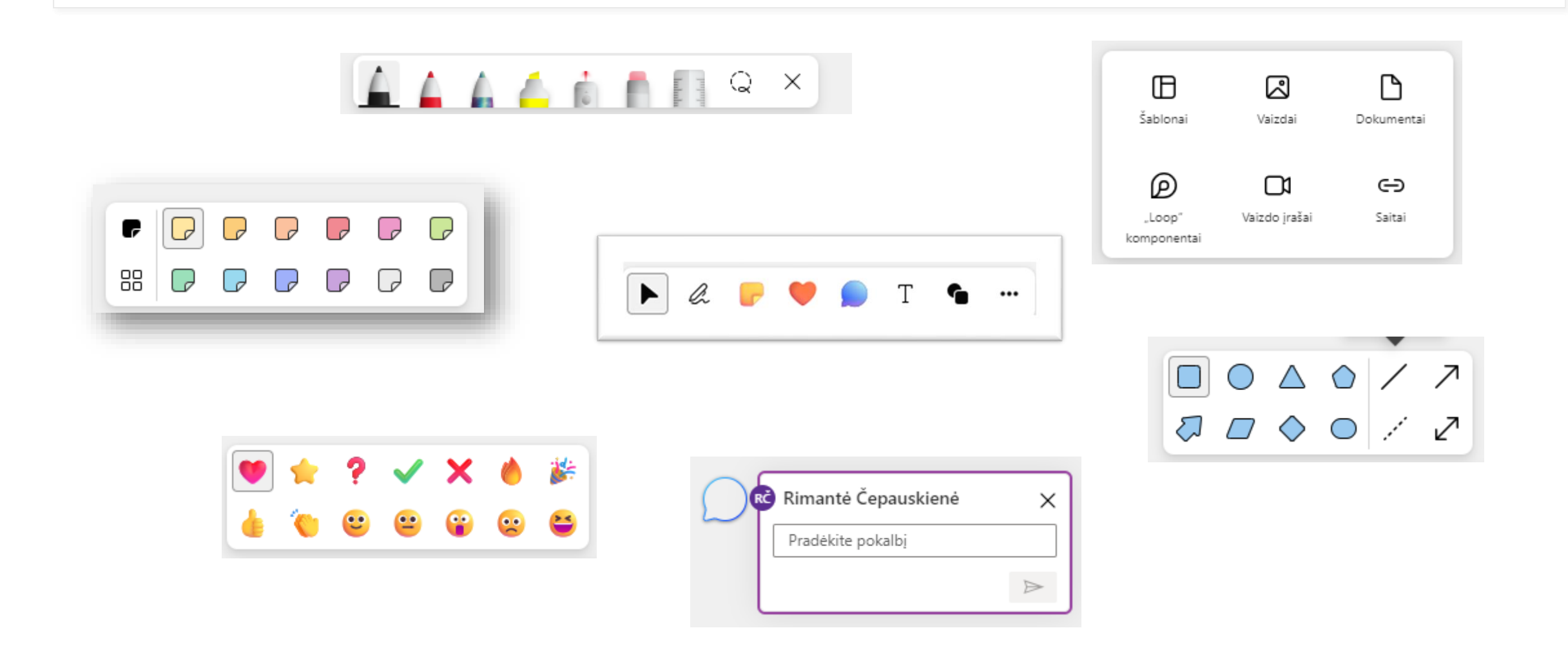

### **Bendrinimo stabdymas/"Stop sharing"**

Norėdami sustabdyti dalinimąsi "Balta lenta" MS Teams lange pasirinkite "Stabdyti bendrinimą"

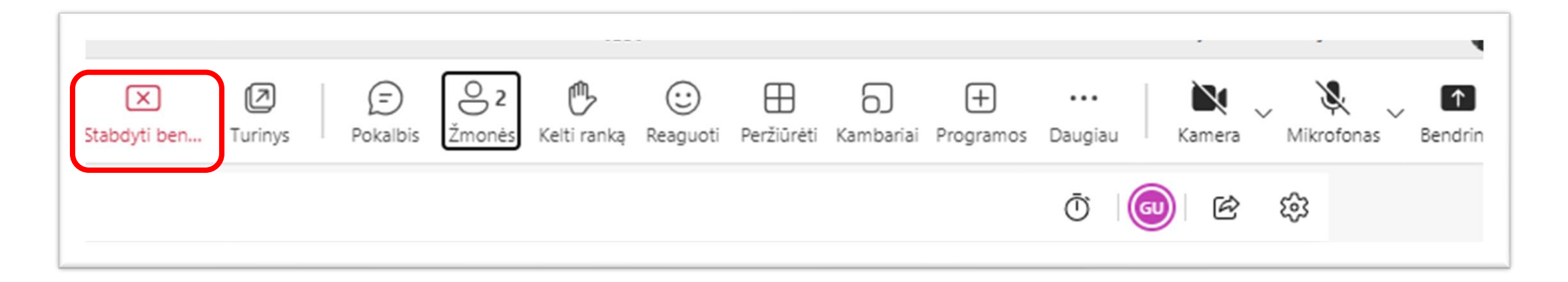